#### **ИНСТРУКЦИЯ ПО РЕГИСТРАЦИИ**

**Обращаем Ваше внимание, что регистрацию на портале проходит Участник Олимпиады.**

**1.** Пройти по ссылке <https://exam.mgpu.ru/login/index.php> для перехода на портал Олимпиады.

**2.** Вы попадете на страницу Входа/Регистрации:

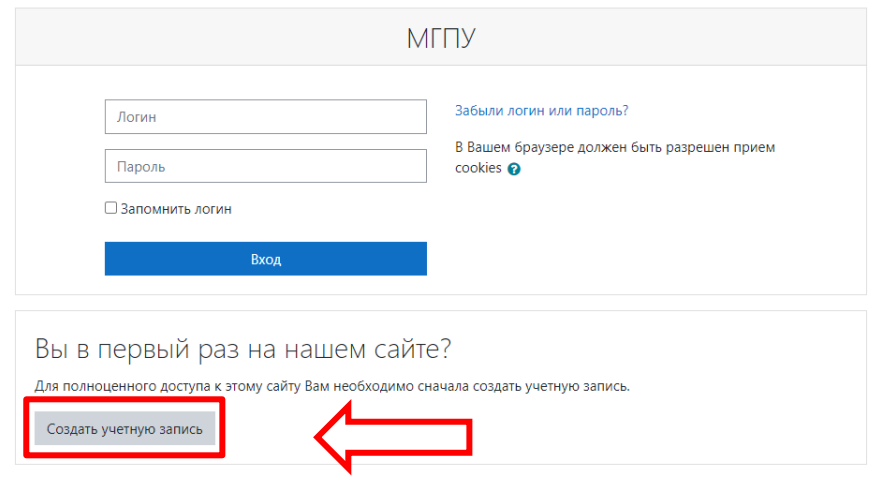

Вы не вошли в систему В начало Скачать мобильное приложение script src="//mgpu.proctoring.online/sdk/supervisor.js" data-supervisor="auto":

**3.** Нажмите на кнопку «Создать учетную запись». После этого вбраузере откроется следующая страница:

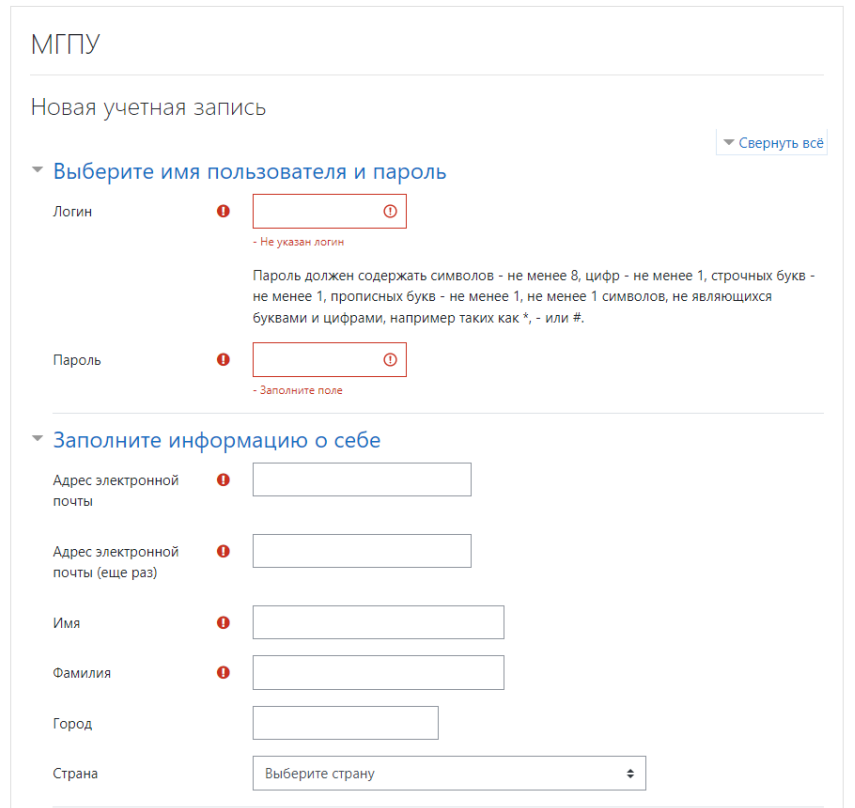

# **4.** Заполните все поля с информацией об участнике Олимпиады.

**!** Указывайте в полях «Адрес электронной почты» и «Контактный телефон» контактные данные, по которым с Участником смогут связаться члены оргкомитета олимпиады.

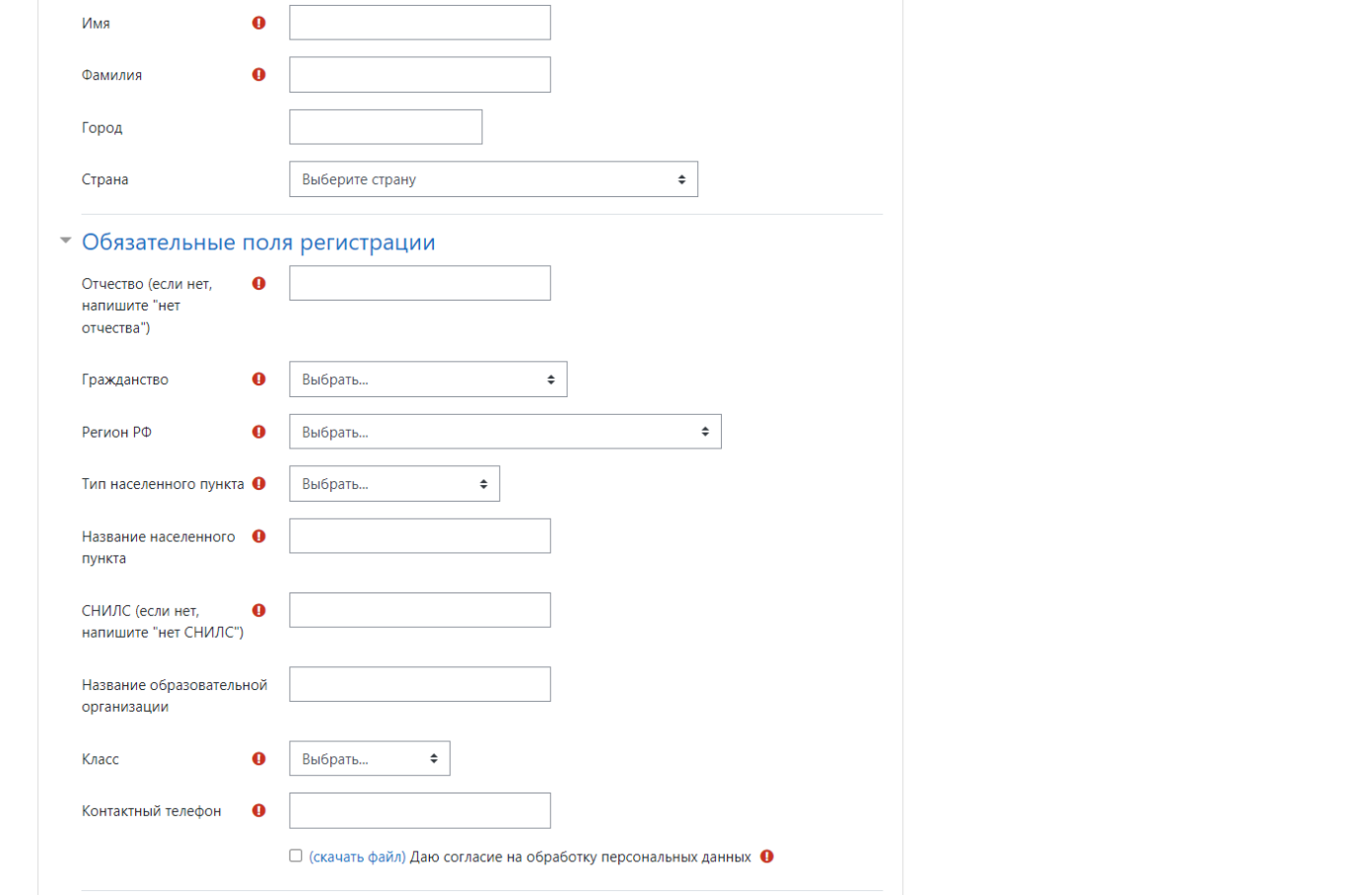

# **5.** После заполнения нажмите на кнопку «Создать мой новый аккаунт»

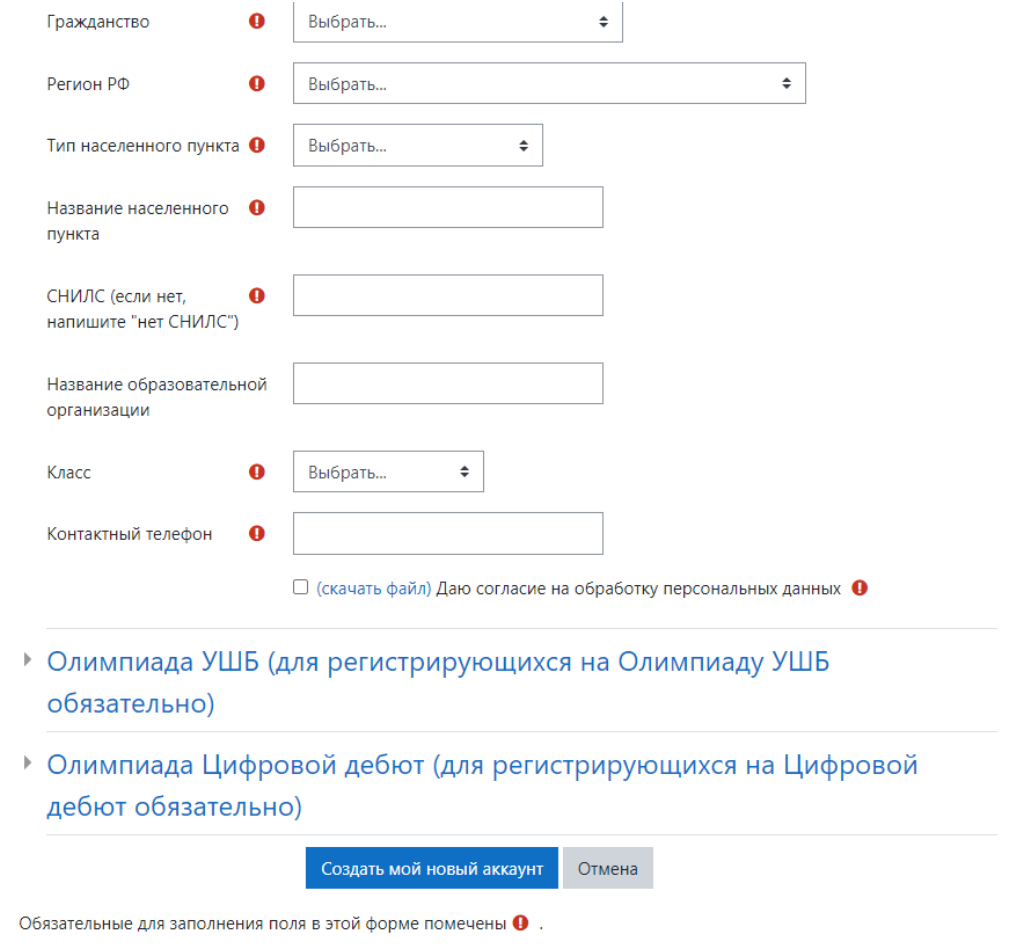

#### **6.** В браузере откроется страница:

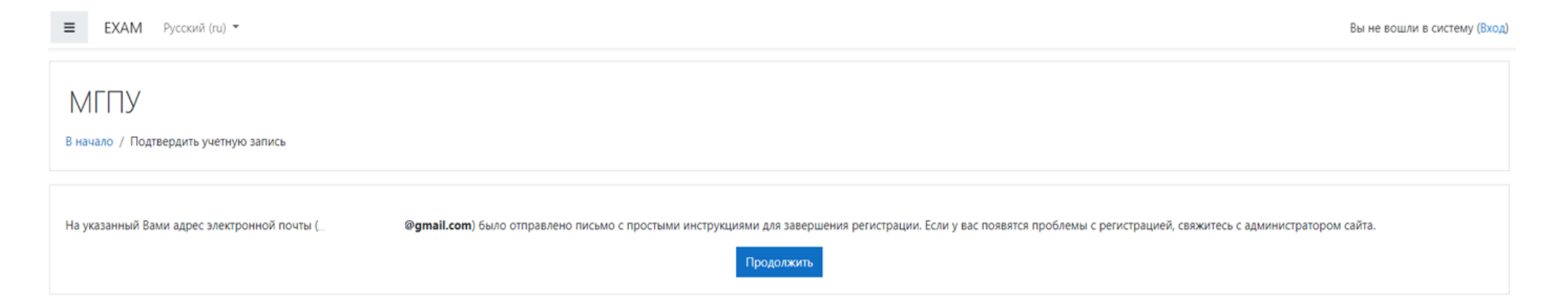

### **7.** На электронный адрес, который Вы указали при создании Вашей учётной записи придет письмо со ссылкой:

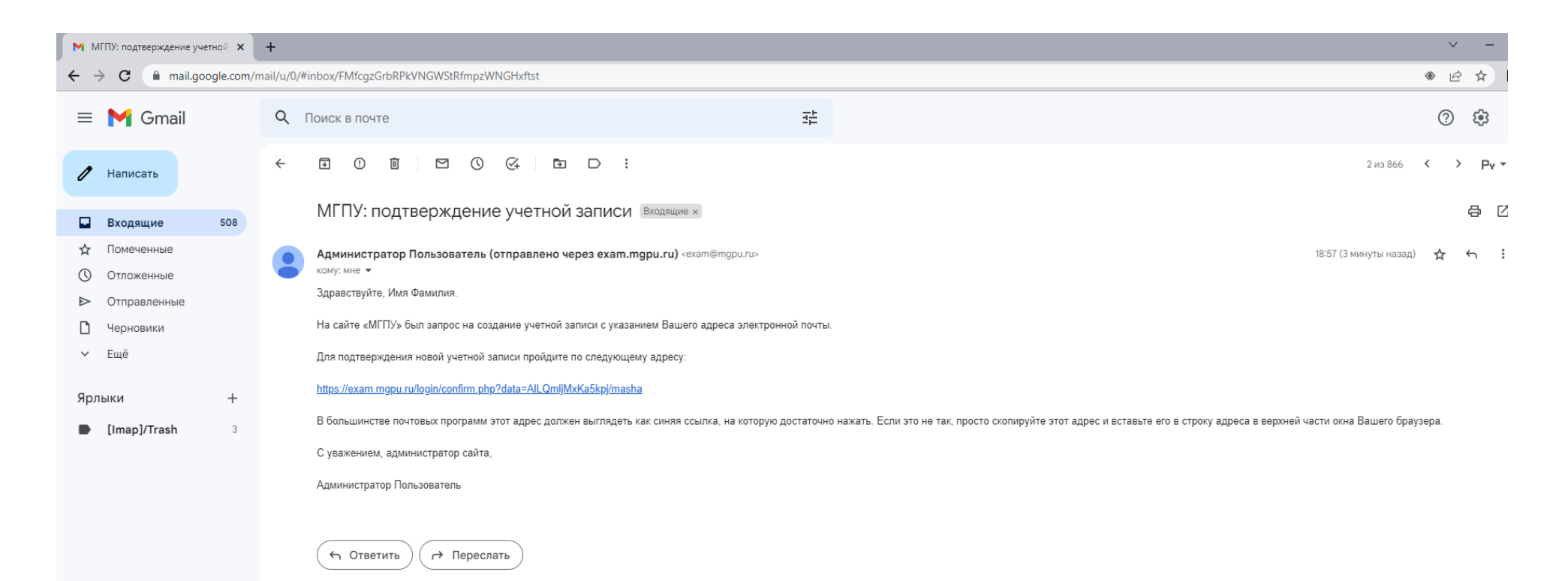

### **8.** Пройдите по ссылке. В браузере откроется следующая страница:

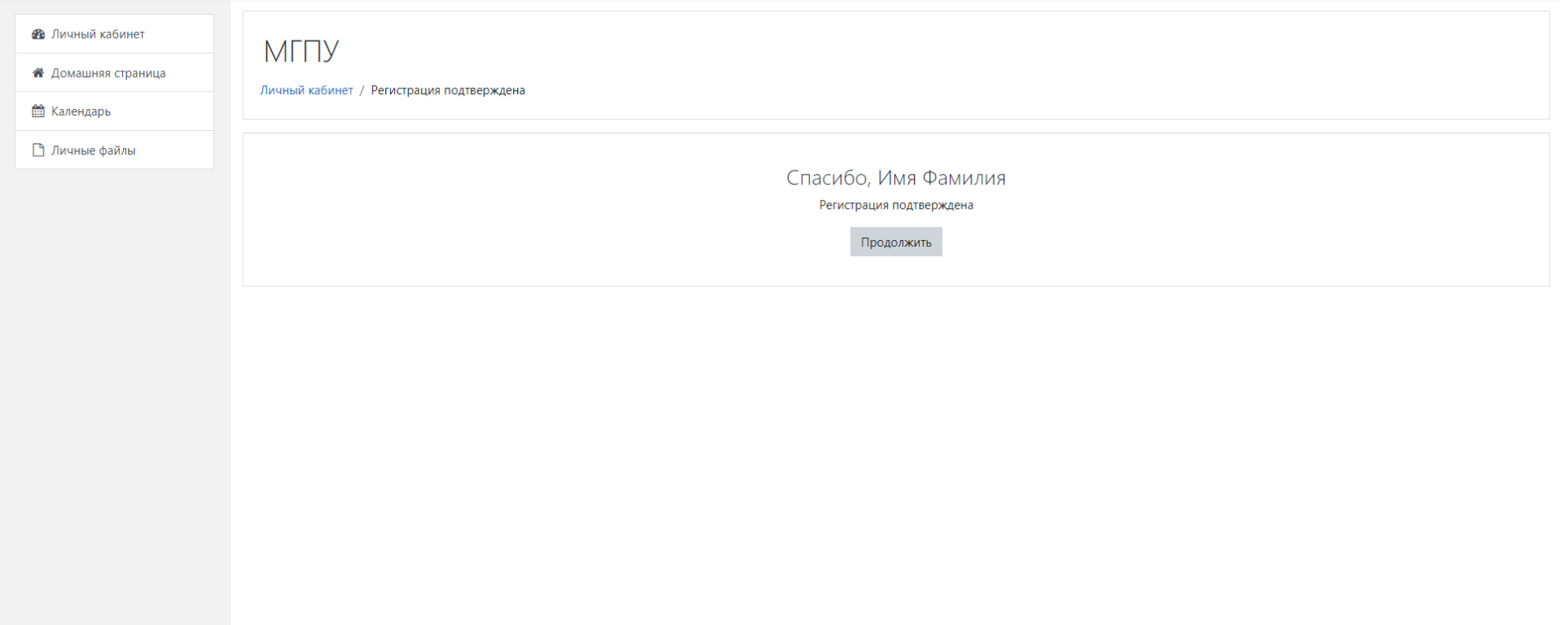

**9.** Регистрация на Портале Олимпиады завершена!

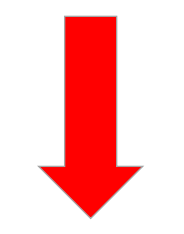

**10.** Теперь Вам нужно записаться на курс. Нажмите на кнопку «Продолжить». В браузере откроется следующая страница:

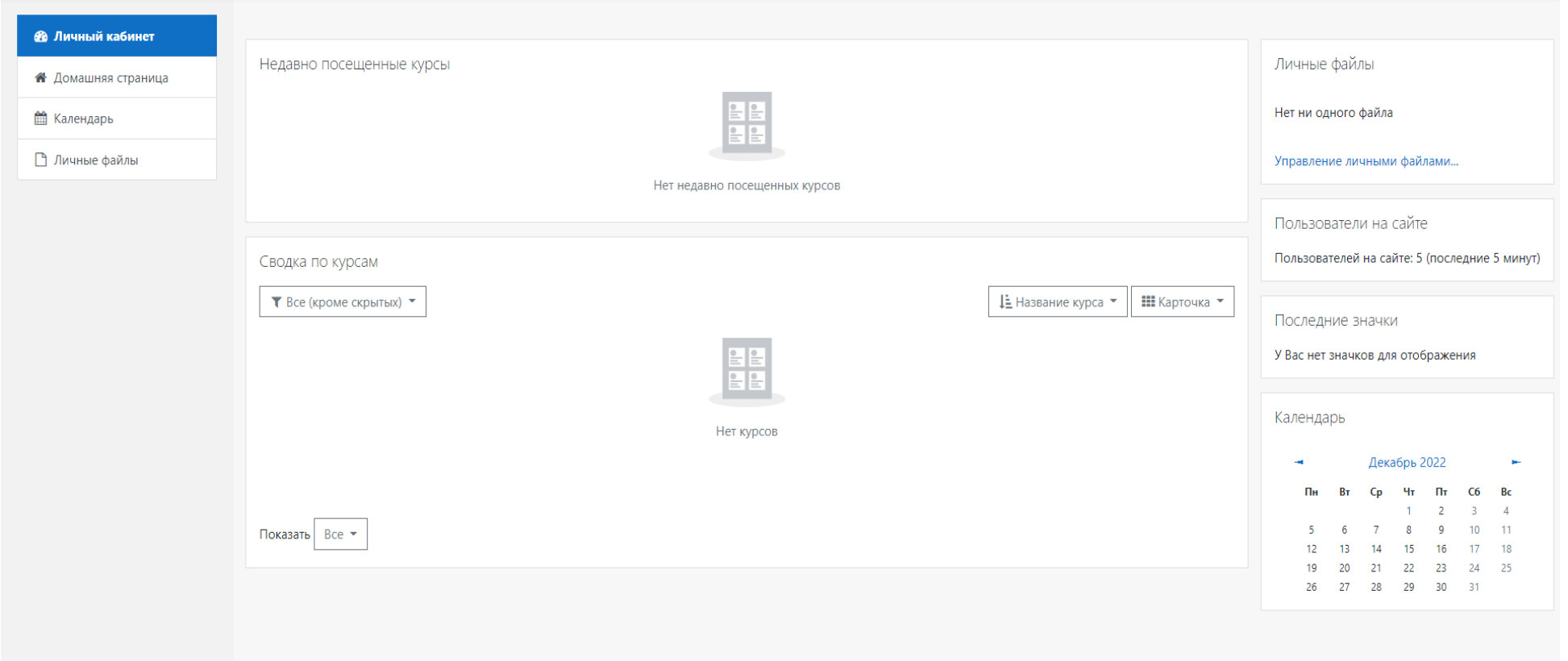

# **11.** Нажмите на кнопку «Домашняя страница» справа на панели управления. В браузере откроется следующая страница:

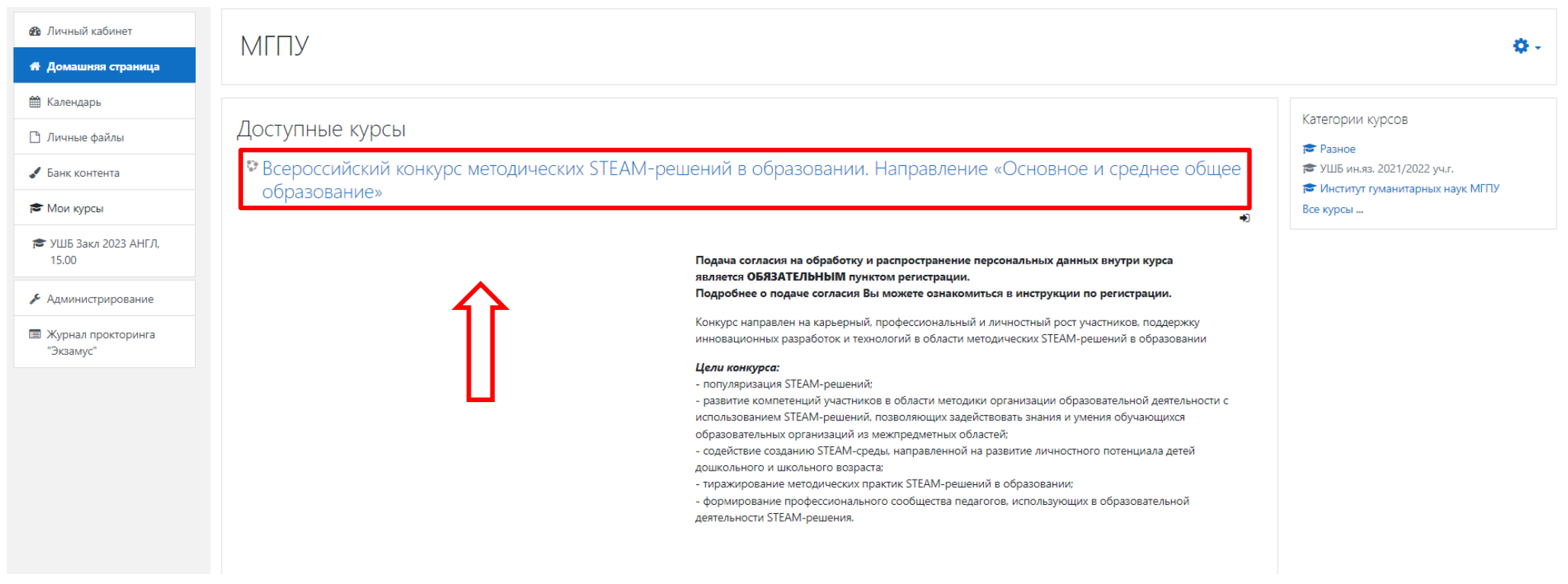

**12.** После того, как Вы выбрали нужный курс в браузере откроется следующая страница:

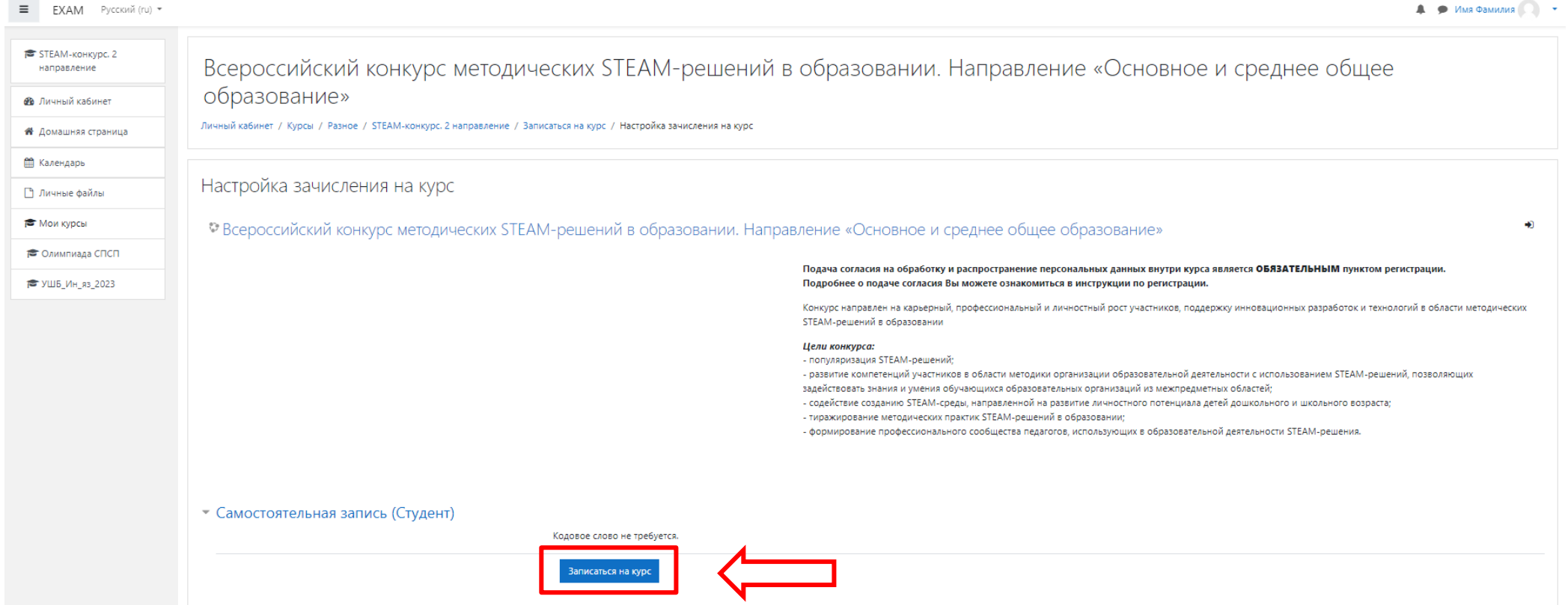

**13.** Нажмите на кнопку «Записаться на курс».

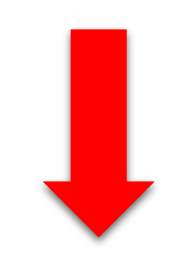

#### **14.** После записи на курс открывается страница профиля Олимпиады:

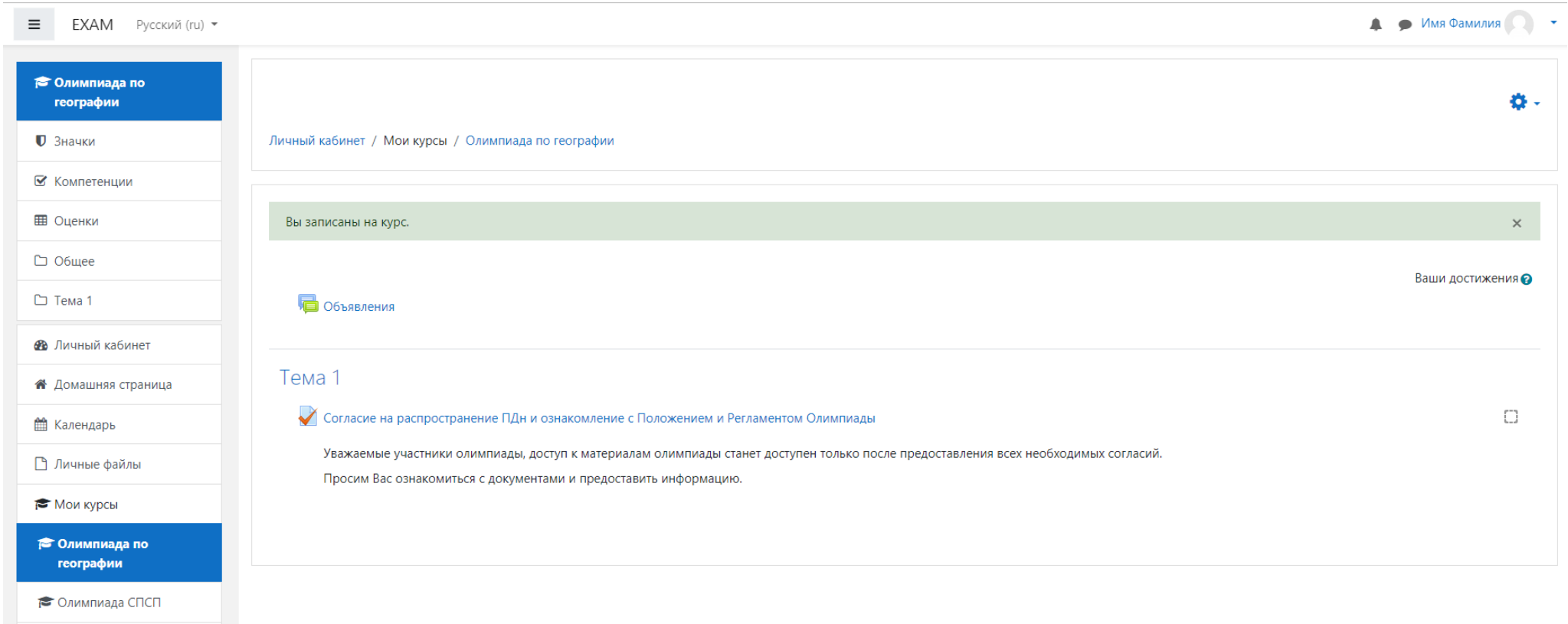

**!** После записи на курс участникам необходимо подать согласие на распространение персональных данных!

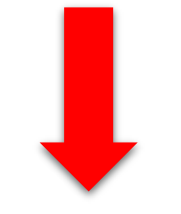

**15.** Участникам необходимо заполнить согласие на распространение персональных данных и подтвердить ознакомление с Положением и Регламентом Олимпиады. Для этого прожмите соответствующую строчку:

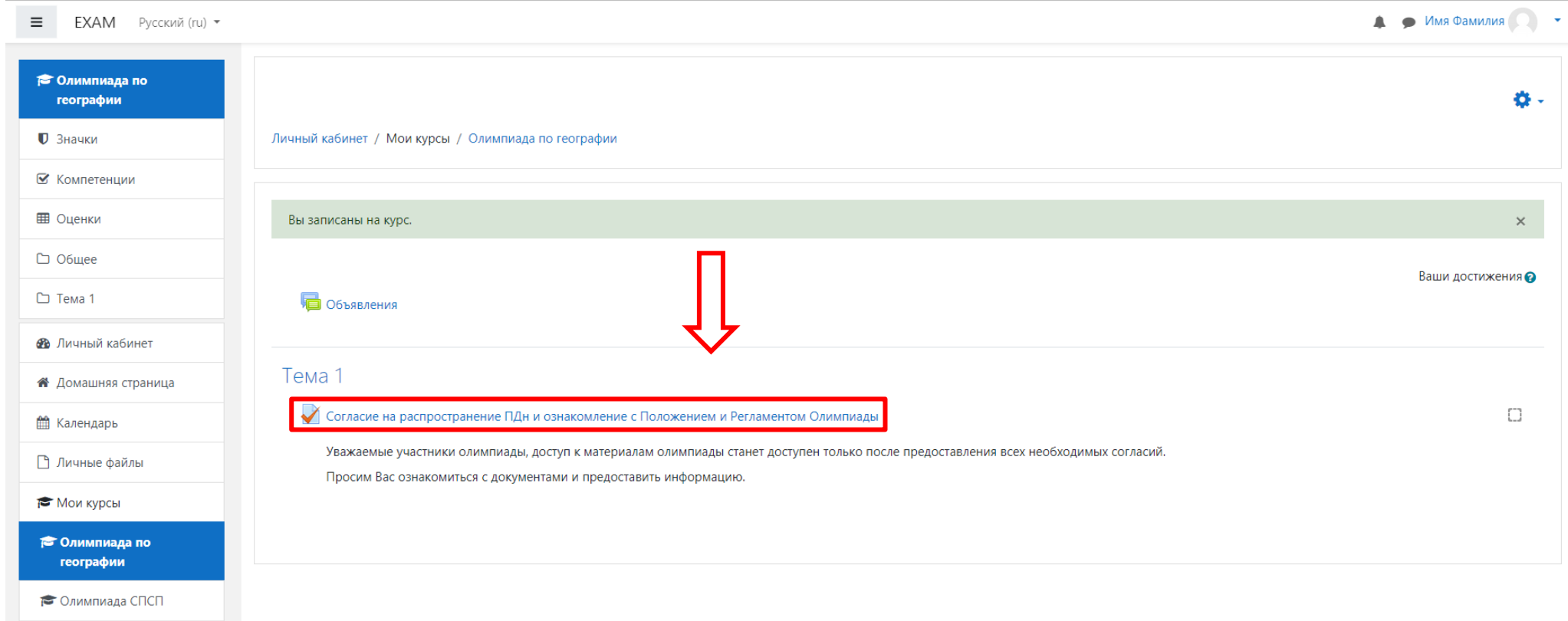

**16.** При нажатии на строчку согласия открывается следующая страница: Нажмите на кнопку «Начать тестирование».

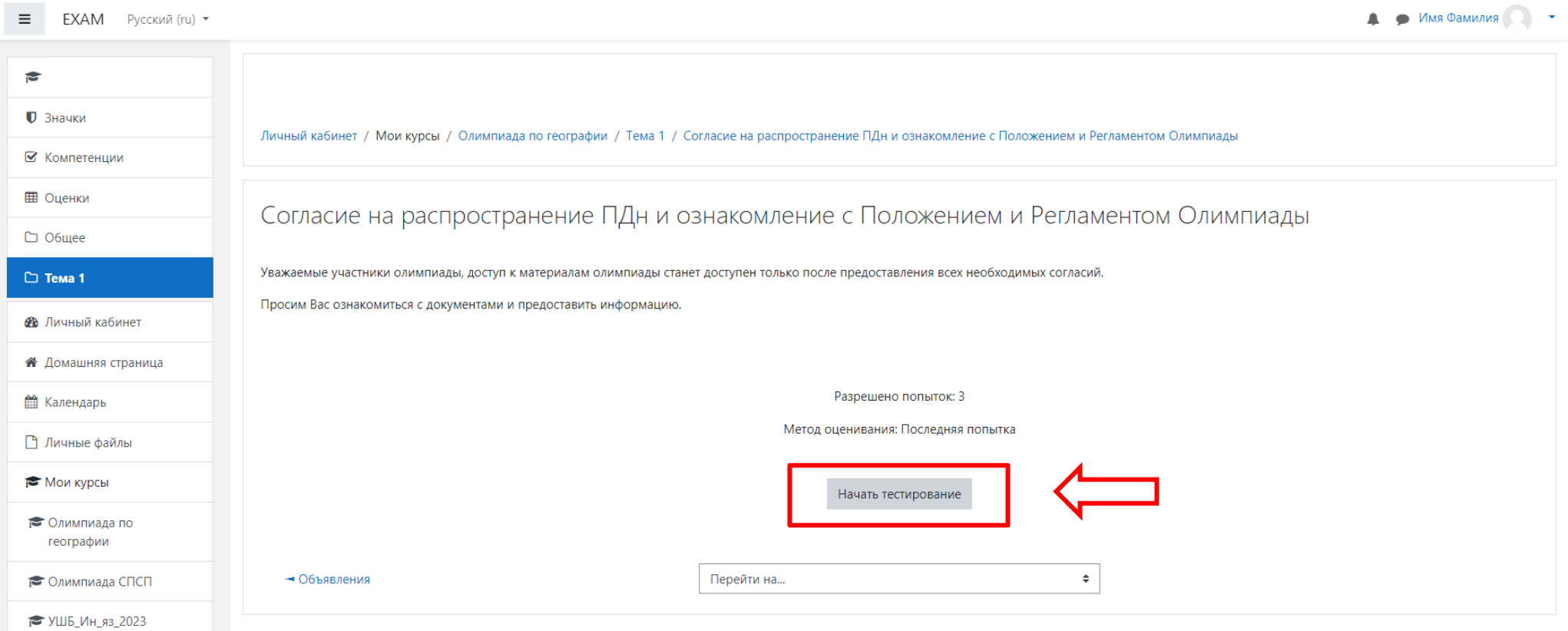

**17.** Первый вопрос тестирования об ознакомлении с Положением и Регламентом Олимпиады.

! Файлы Положения и Регламента находятся на официальной странице Олимпиады. Также Вы можете найти их нажав на строчку «*Подтвердите ознакомление с Положением и Регламентом олимпиады* 

! Обращаем Ваше внимание, что если участник не ознакомлен с ними, то принять участие в Олимпиаде он не может. После того, как укажете ответ нажимаете кнопку «Следующая станица»

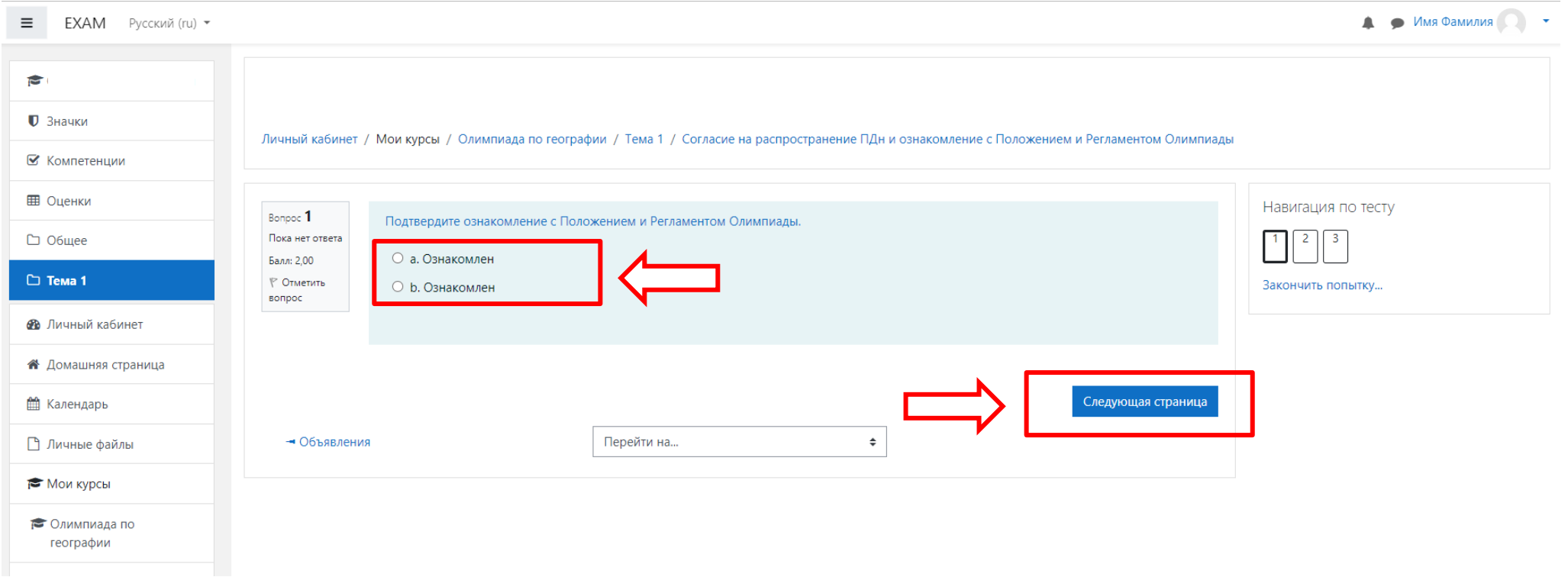

### **18.** Второй вопрос тестирования.

В поле ввода текста укажите выбранные Вами условия и запреты на обработку персональных данных. Вы можете прописать их словами, либо буквой, которая соответствует Вашему решению:

! Файл Согласия на распространение ПДн Вы можете найти их нажав на строчку «*Ознакомьтесь с согласием на участника* 

*/ родителя (законного представителя) Участника на обработку персональных данных, разрешенных субъектом персональных данных для распространения.*»

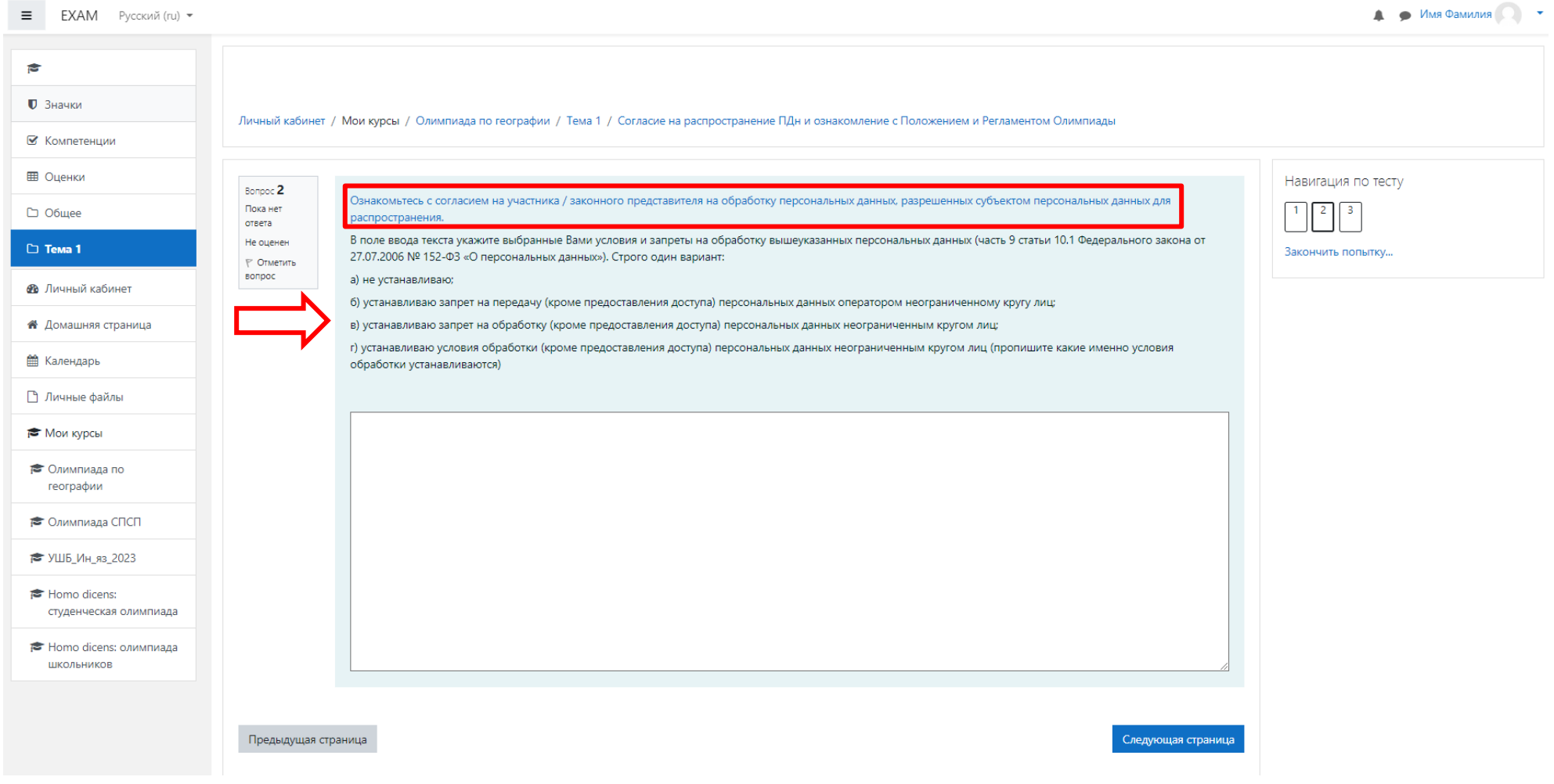

**19.** В третьем вопросе тестирования укажите выбранные Вами условия, при которых полученные персональные данные могут передаваться Операторам. Вы можете прописать их словами, либо буквой, которая соответствует Вашему решению:

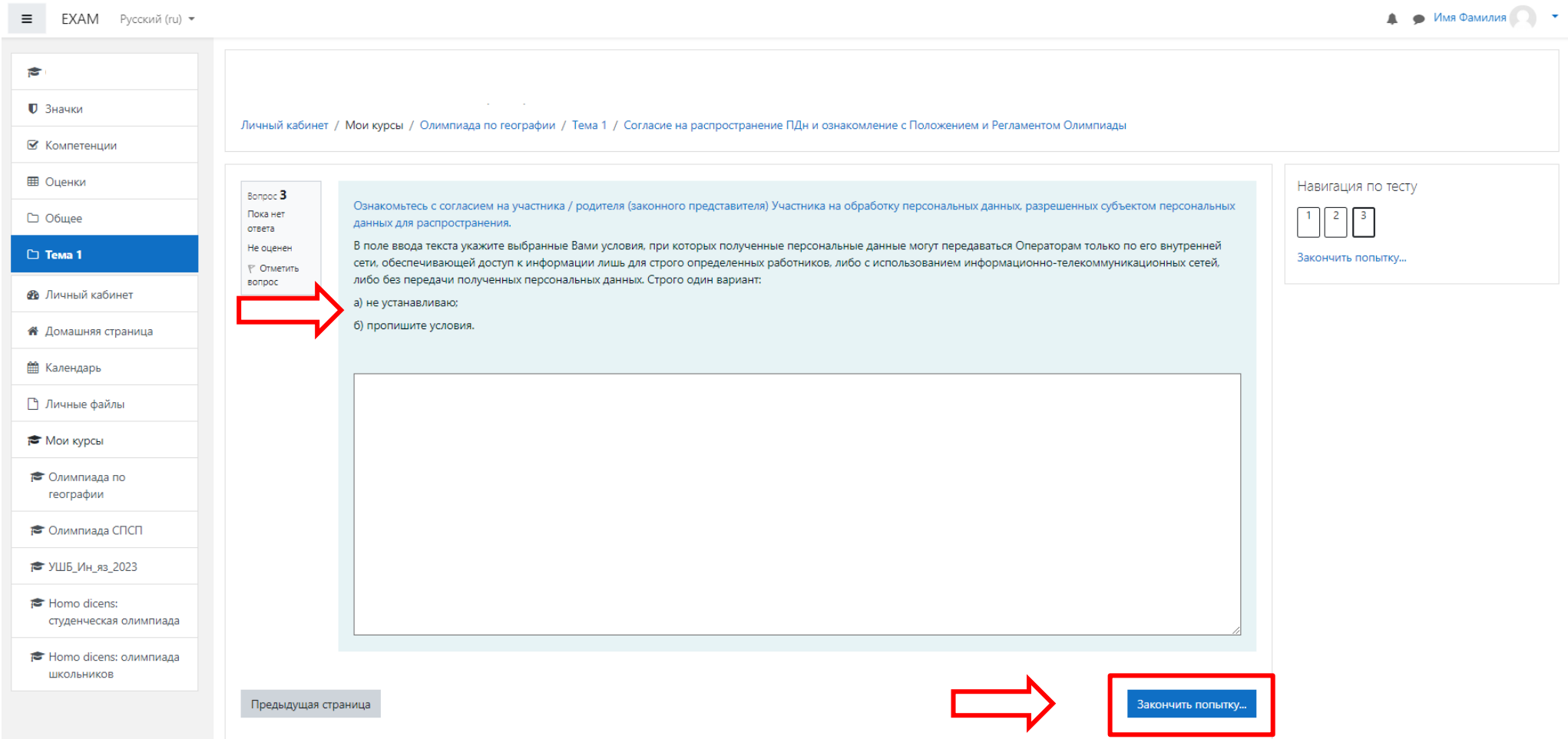

**20.** После того, как укажите ответы на все 3 вопроса нажмите на кнопку «Закончить попытку».

**21.** Убедитесь, что ответы сохранены и нажмите на кнопку «Отправить все и завершить тест»

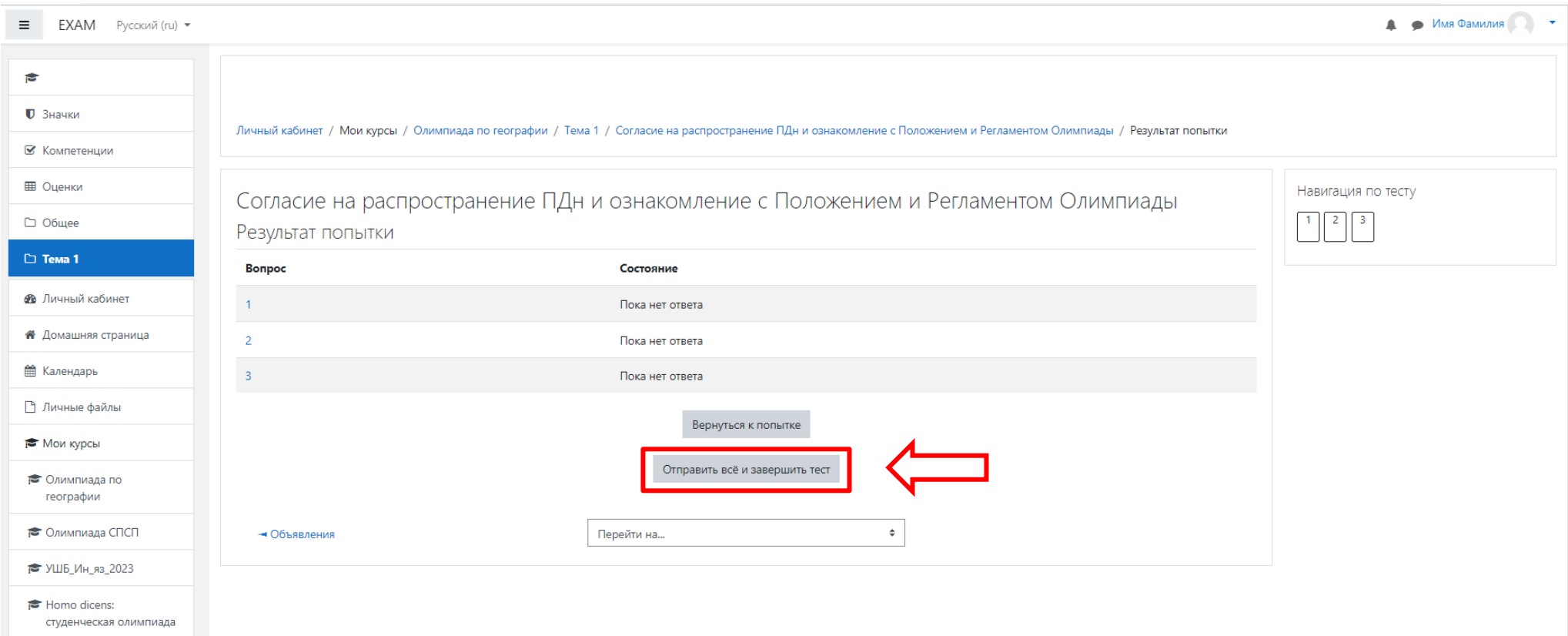

**22.** После подачи согласия и подтверждения Вам будут доступны тренировочные задания Олимпиады.

Регистрация завершена!

Желаем Удачи!